Как принять участие в Пробном ЕГЭ 2022

# Для учителя и ученика

Чтобы воспользоваться бесплатным онлайн-тренажером «Пробный ЕГЭ 2022», необходимо перейти на сайт: www.doma.uchi.ru/ege-trial

### Нажать на любую из кнопок «Попробовать бесплатно», их на сайте 5 шт.

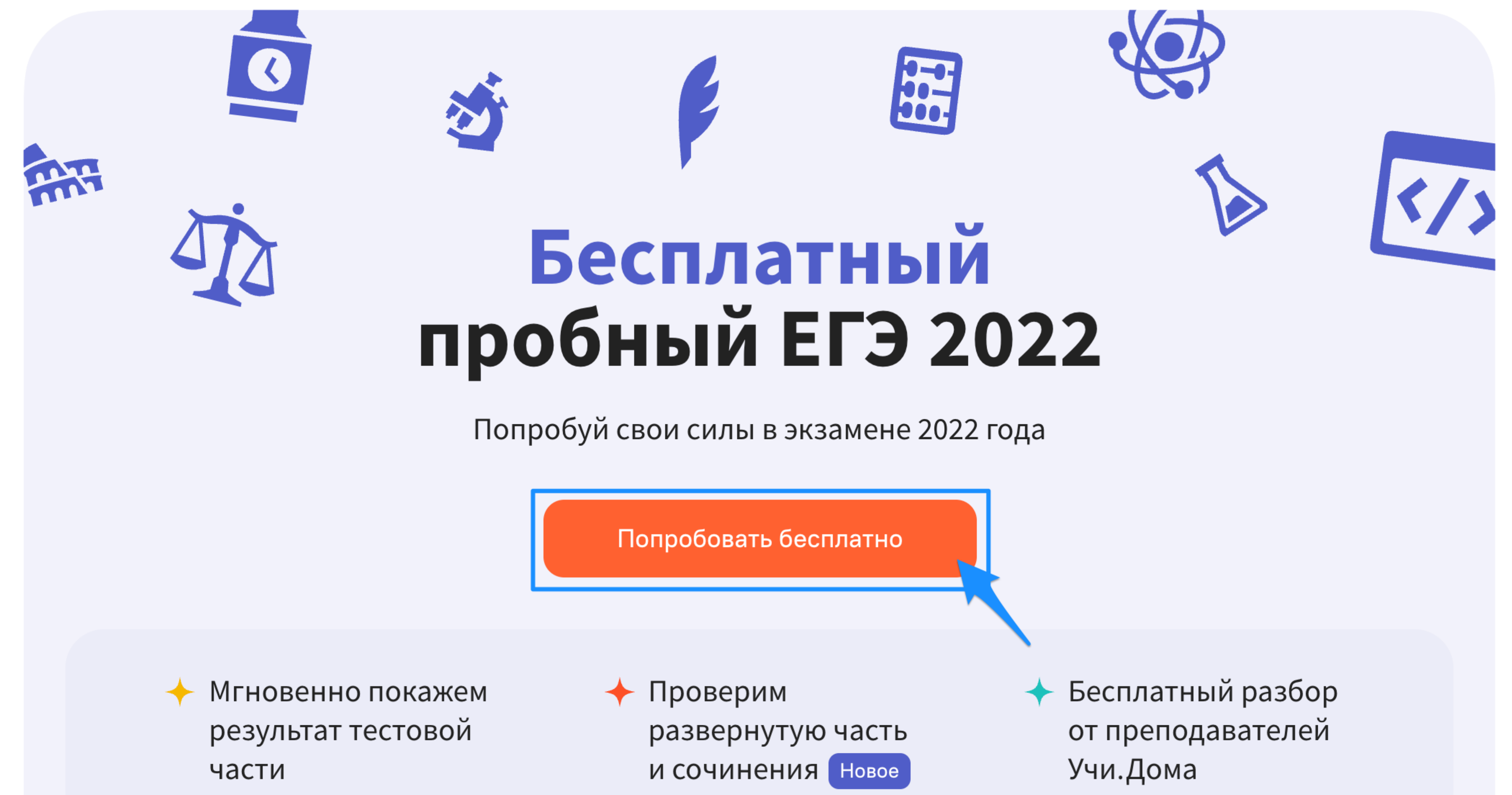

# Инструкция

Кнопка «Попробовать бесплатно»

### После нажатия на кнопку вы попадаете на страницу регистрации.

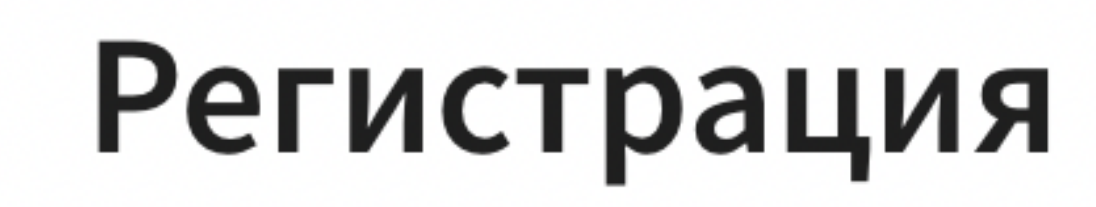

### Регистрация

Уже есть аккаунт? Войти

Уже есть аккаунт? Войти

Кто вы? Кто вы? Я ученик Я ученик Я родитель

На странице регистрации необходимо выбрать

#### Введите телефон

Телефон

Для продолжения регистрации попроси родителей ознакомиться с пользовательским соглашением и политикой обработки персональных данных

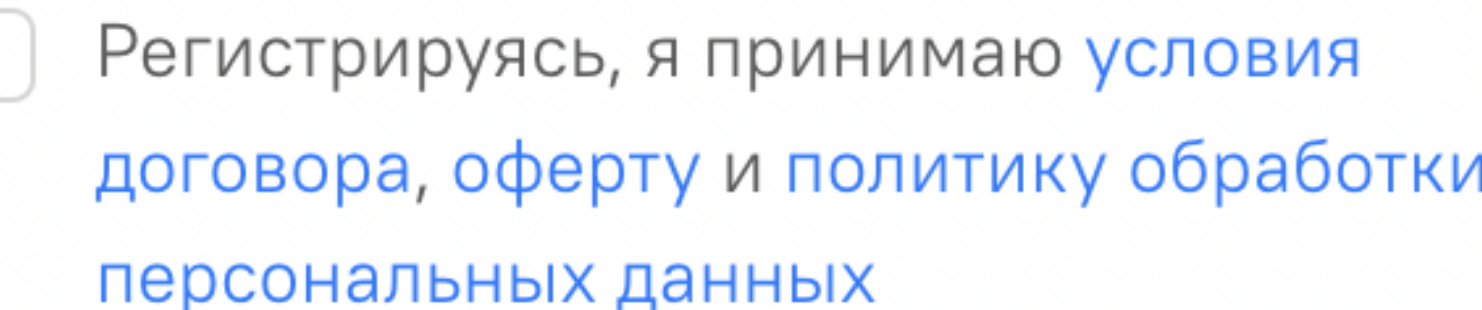

Продолжить

Введите телефон

Я родитель

89123456789

Для продолжения регистрации попроси родителей ознакомиться с пользовательским соглашением и политикой обработки персональных данных

Регистрируясь, я принимаю условия договора, оферту и политику обработки персональных данных

Продолжить

роль «Ученик» или «Родитель», ввести номер телефона, поставить галочку на согласие с обработкой персональных данных и нажать кнопку «Продолжить».

# Регистрация

Подтверждение номера

На указанный ранее номер телефона придет смс с кодом подтверждения, введите его и нажмите «Продолжить».

### Введите код

Мы отправили код на 89123456789, если код не пришел, запросите его повторно Получить код через телефонный звонок

Код из SMS

Назад Продолжить

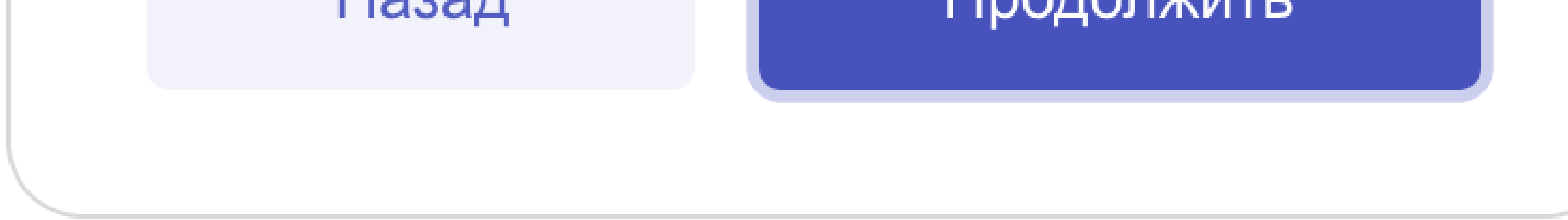

### Добро пожаловать \*\*

Расскажите немного о себе и своем ребенке.

#### ВАШЕ ИМЯ

Имя родителя

ИМЯ РЕБЕНКА

Кто будет учиться

#### В какой класс перешел ребенок?

11

Далее вы попадете в личный кабинет «Учи. Дома» для использования которого вам нужно заполнить небольшую анкету.

Пробный ЕГЭ доступен для учеников 10 и 11 класса, помните это при заполнении анкеты.

После заполнения анкеты вам будет доступен раздел «Пробный ЕГЭ», кликнете по нему.

**EMAIL** 

Email для уведомлений

Какой способ связи для вас более предпочтителен?

WhatsApp

Вышлем на почту инструкции и ссылку для входа в личный кабинет

#### Продолжить

• Пополнить Нет оплаченных занятий  $\Gamma$  Татьяна  $\vee$ UCHI DOMA Занятия й • Личный кабинет **同** Занятия Ез Пробный ЕГЭ 回 Обзорные лекции ЕГЭ

 $\sim$ 

 $\checkmark$ 

(0) Настройки и помощь

## В разделе «Пробный ЕГЭ» вы можете выбрать предмет, после откроются варианты заданий.

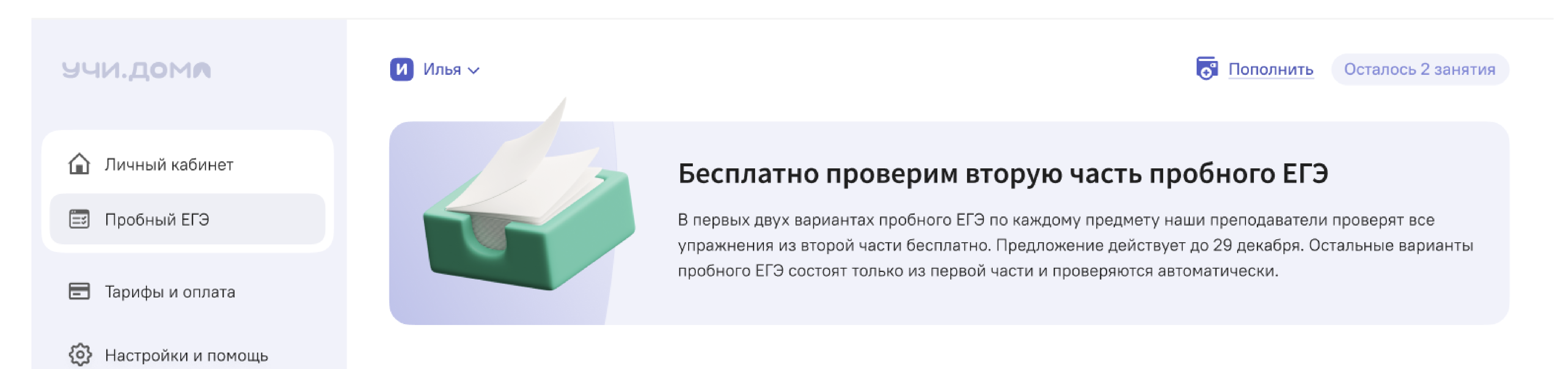

### Выберите предмет

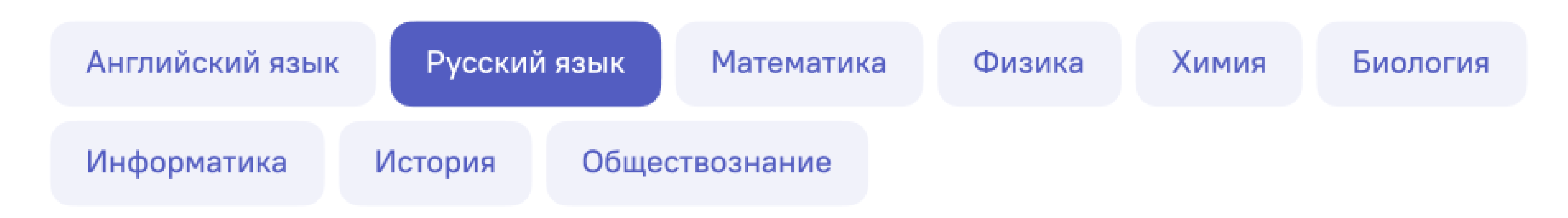

### Выберите вариант

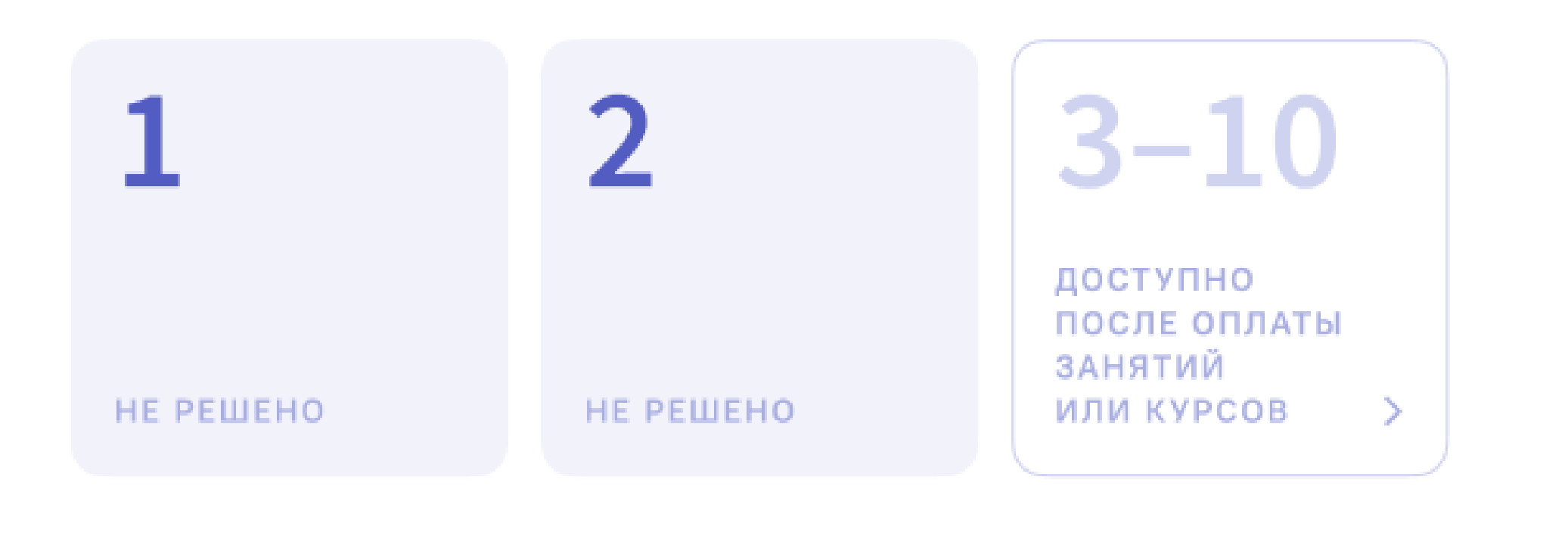

Изначально доступно 2 варианта заданий с бесплатной проверкой заданий с развернутой частью по каждому из предметов.

После выбора варианта вы попадете на страницу с заданиями. По заданиям можно перемещаться нажимая на порядковый номер соответсвующего задания как показано на скриншоте ниже.

При желании можете пропустить задания первой части и перейти ко второй части, для этого нужно нажать на кнопку «Перейти ко второй части».

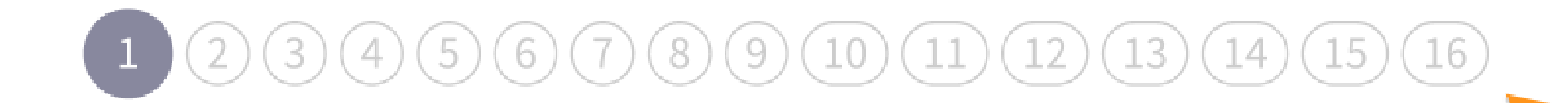

### Часть 1. Упражнение 1

Выбери ответы, в которых верно образована форма множественного числа и поставлено ударение.

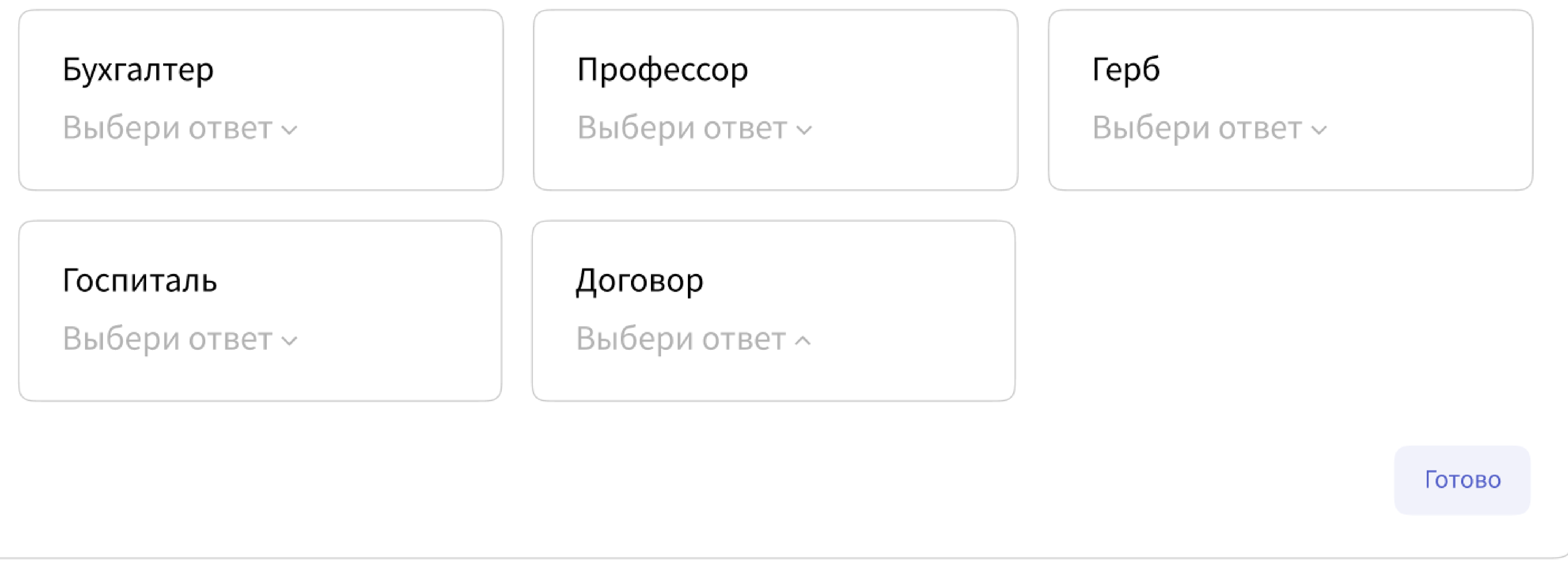

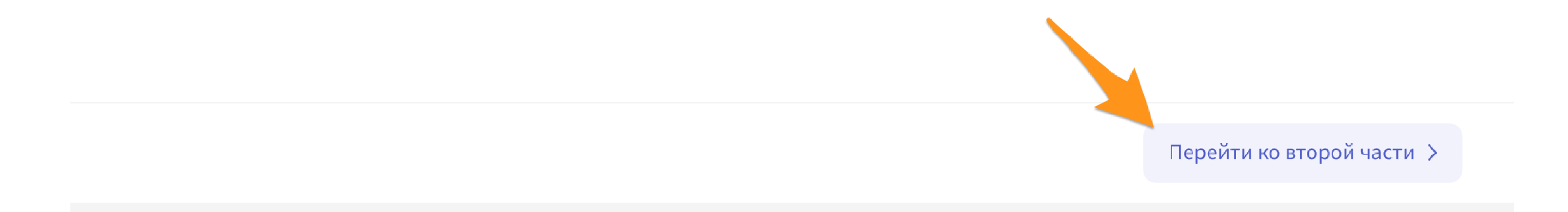

# После того как вы выполните первую часть варианта, вам будет показан результат по 100-бальной шкале ЕГЭ и появится возможность перейти ко второй части с заданиями с развернутым ответом.

# 000466089101111213141516

 $\times$ 

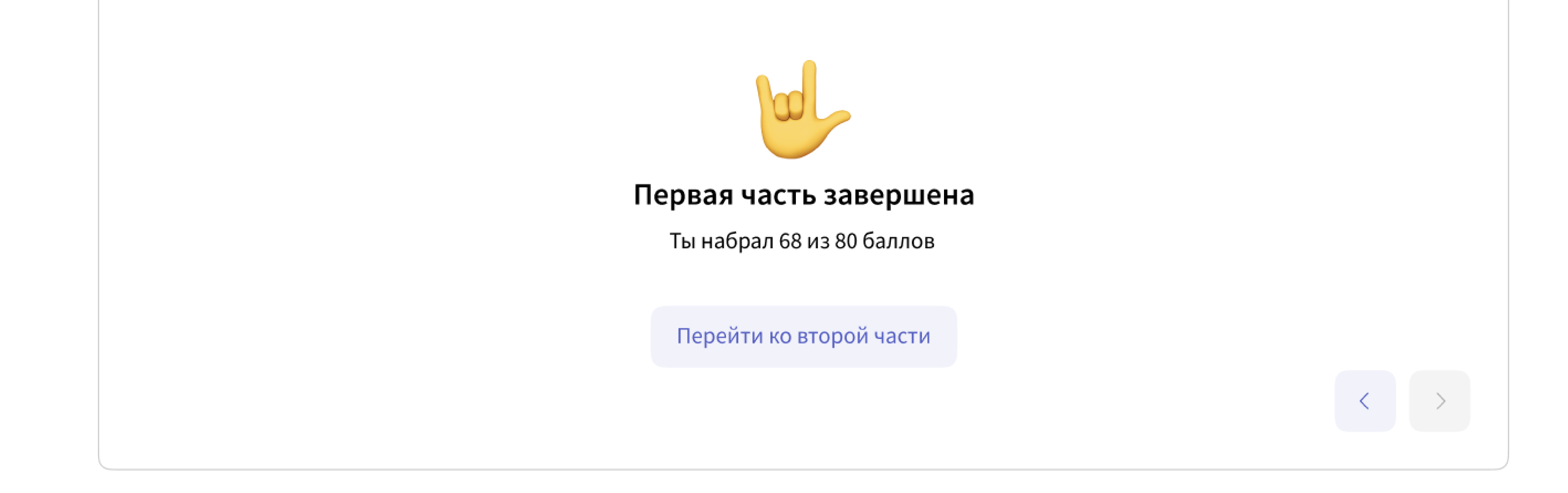

# Для решения заданий второй части необходимо загрузить фото и нажать кнопку «Отправить на проверку».

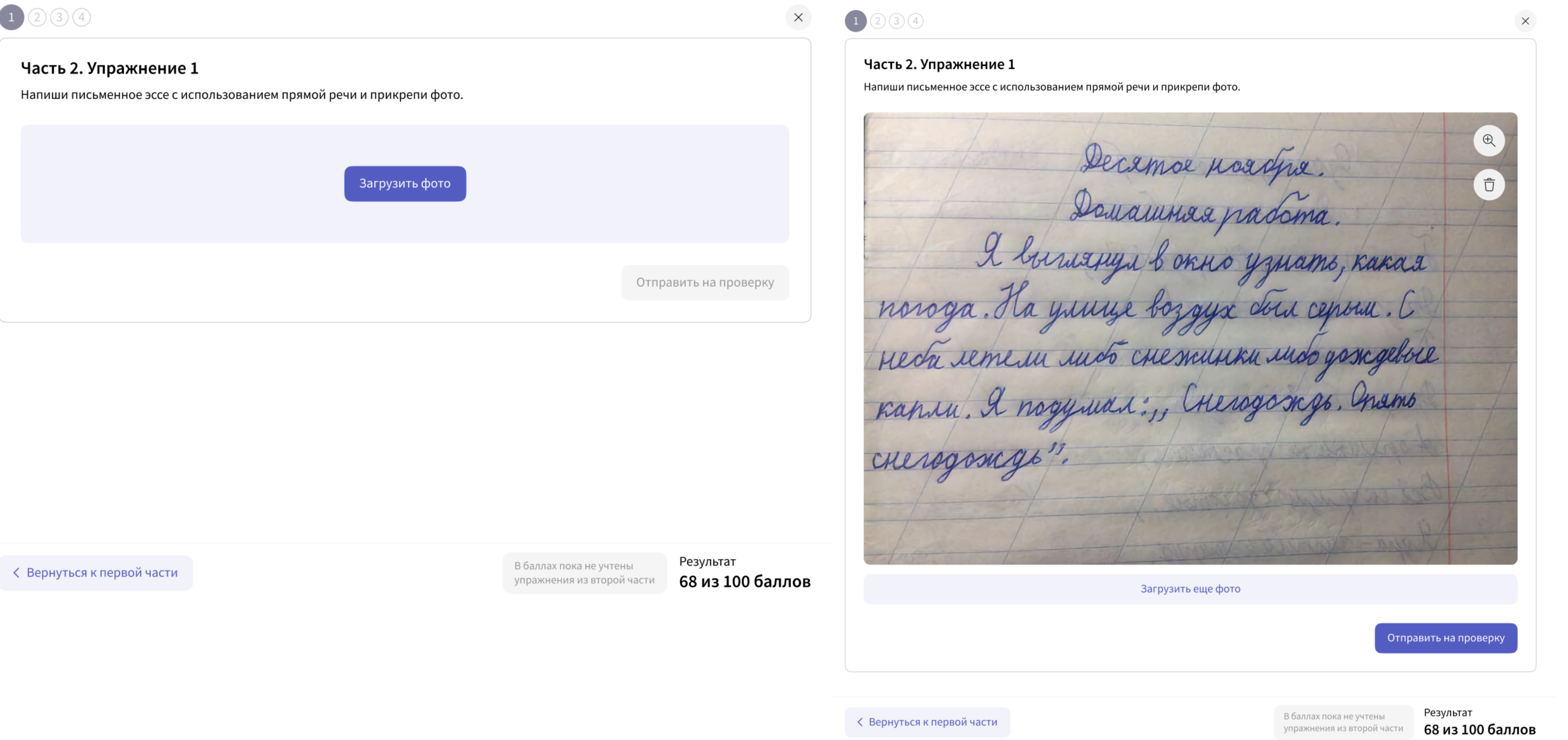

Задания с развернутым ответом будут проверены в течении 7 рабочих дней, но в случае высокой загрузки срок может быть увеличен.

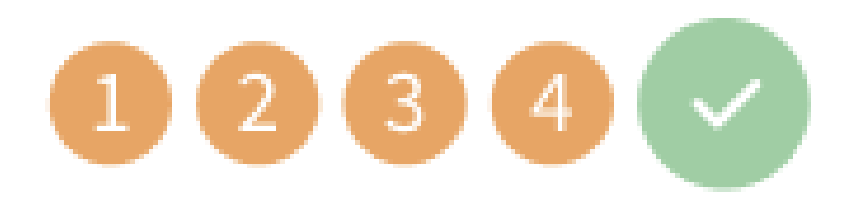

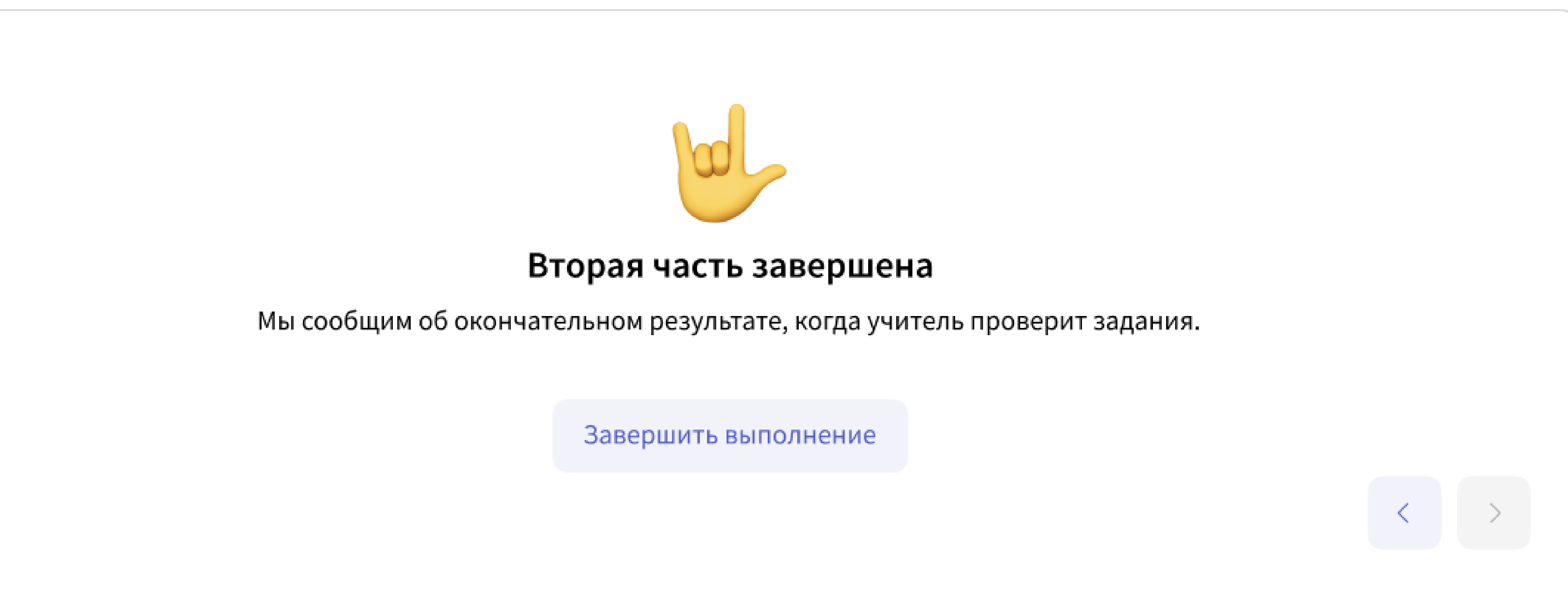

 $\times$ 

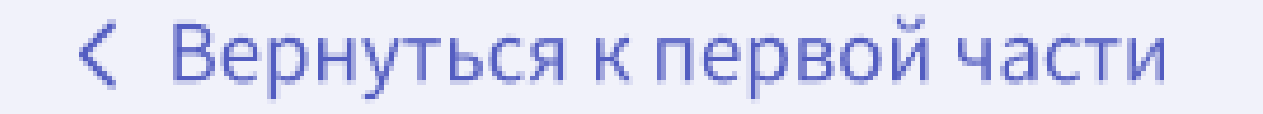

В баллах пока не учтены упражнения на проверке

Результат 68 из 100 баллов

После того как задания будут проверены, вам придет письмо на электронную почту с уведомлением, что задания проверены. Посмотреть разбор решения можно будет в личном кабинете Учи.Дома.